avrora-arm.ru +7 (495) 956-62-18

## **Плотномер асфальтобетона ПА-МГ4**

### **Руководство по эксплуатации\***

**Технические характеристики\*\***

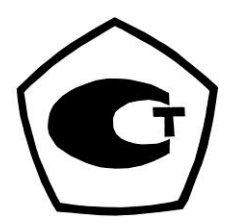

*\* Предназначено для ознакомления, некоторые разделы могут отсутствовать \*\* Производитель оставляет за собой право вносить изменения в конструкцию приборов, не ухудшающие их технические и метрологические характеристики*

\_\_\_\_\_\_\_\_\_\_\_\_\_\_\_\_\_\_\_\_\_\_\_\_\_\_\_\_\_\_\_\_\_\_\_\_\_\_\_\_\_\_\_\_\_\_\_\_\_\_\_\_\_\_\_\_\_\_\_\_\_\_\_\_\_\_\_\_\_\_\_\_\_

# СОДЕРЖАНИЕ

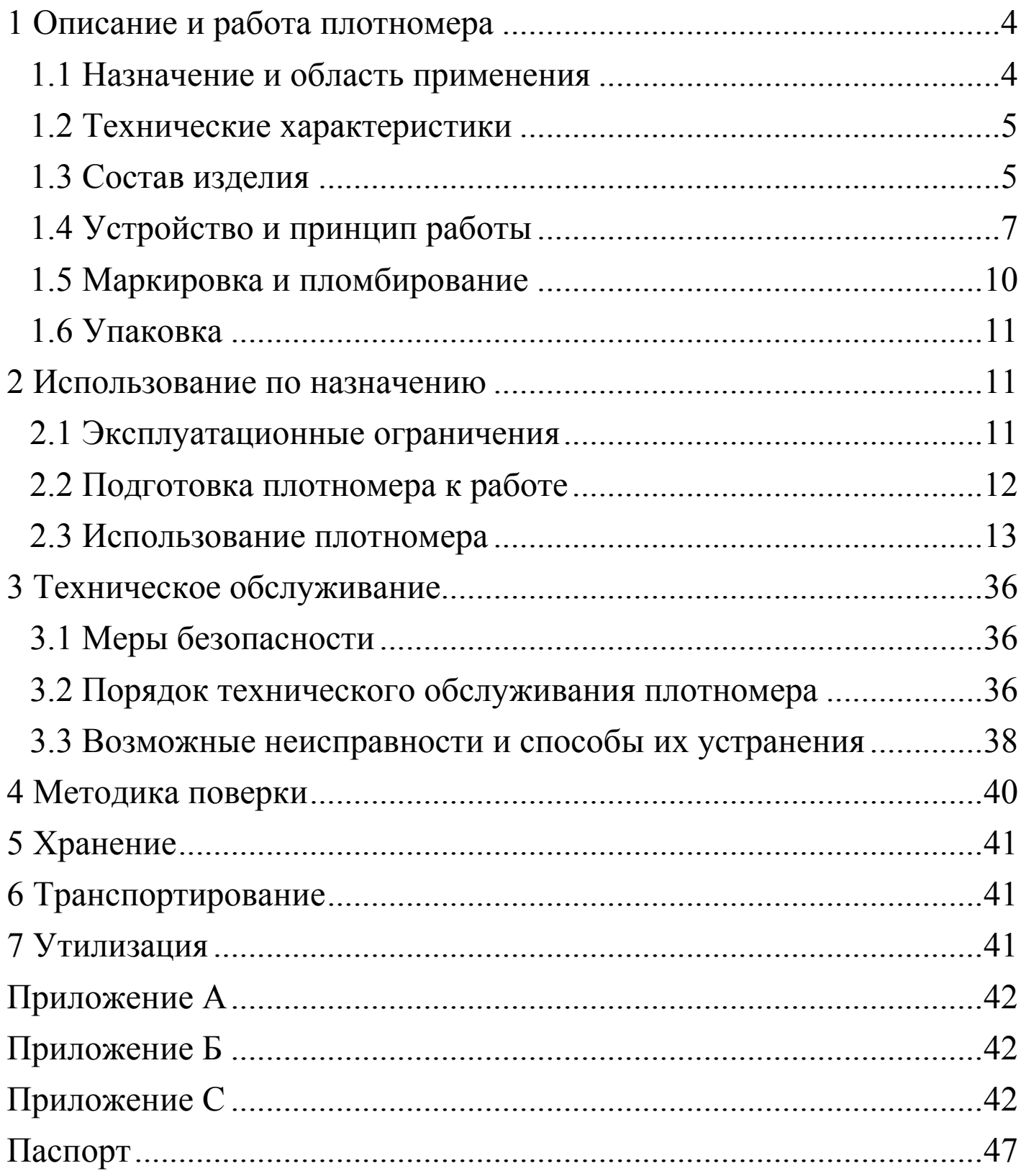

Руководство по эксплуатации (РЭ) включает в себя общие сведения необходимые для изучения и правильной эксплуатации плотномера асфальтобетона ПА-МГ4 (далее плотномер). РЭ содержит описание принципа действия, технические характеристики, методы контроля и другие сведения, необходимые для нормальной эксплуатации плотномера.

Эксплуатация плотномера должна проводиться лицами, ознакомленными с принципами работы, конструкцией плотномера, настоящим РЭ.

### **1 Описание и работа плотномера**

### **1.1 Назначение и область применения**

1.1.1 Плотномер предназначен для измерения плотности и температуры асфальтобетонных покрытий.

В плотномере предусмотрены следующие сервисные функции:

− запись градуировочных характеристик в память плотномера;

− вывод на дисплей значений коэффициента уплотнения, в зависимости от плотности измеренного материала;

− компенсацию показаний плотномера при изменении температуры измеряемого материала от минус 10 °С до 140 °С;

− объем архивируемой информации составляет 9999 результатов измерений;

− автоматическое отключение электропитания через 60 сек после индикации показаний;

− возможность подключения к ПК через USB порт.

− при наличии GPS приемника определяются координаты мест, где проводятся измерения.

1.1.2 Область применения – оперативный неразрушающий контроль плотности и равномерности уплотнения асфальтобетонных покрытий на предприятиях автодорожного строительства, научно-исследовательских и дорожно-испытательных лабораториях.

- 1.1.3 Условия эксплуатации:
- − температура окружающего воздуха от минус 10 °С до 40 °С;
- − относительная влажность воздуха до 95 %;
- − атмосферное давление от 84,0 до 106,7 кПа.

## **1.2 Технические характеристики**

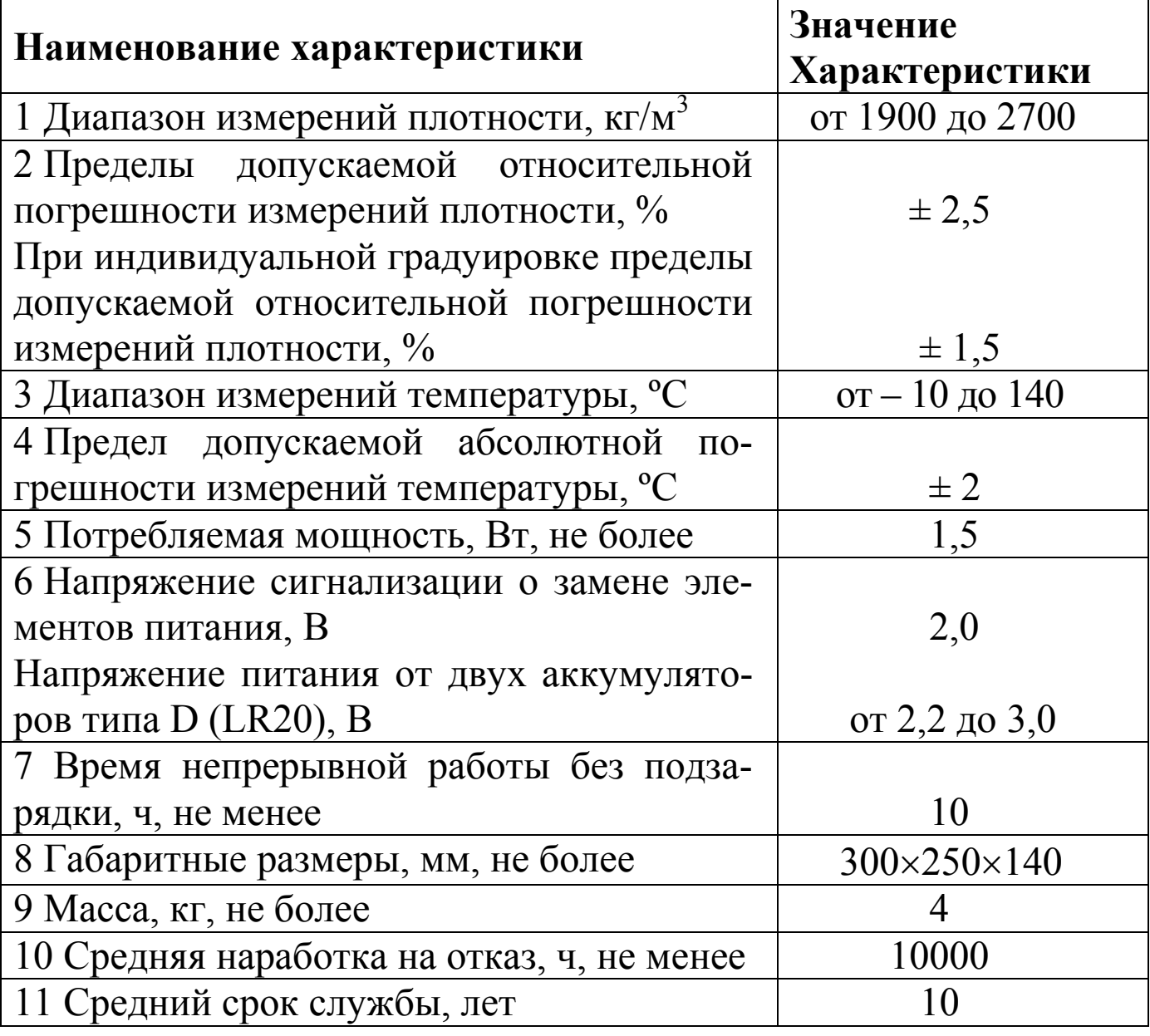

## **1.3 Состав изделия**

1.3.1 Плотномер состоит из планарного емкостного датчика (приемо-передающего устройства) (3), расположенного в основании

прибора, электронного блока (1) со встроенным бесконтактным ИК термометром и рукояти (2), выполненных в едином корпусе.

Рукоять плотномера является также и батарейным отсеком, в котором размещаются два аккумулятора. Для извлечения аккумуляторных батарей с правой стороны батарейного отсека имеется резьбовая крышка. Общий вид плотномера на рисунке 1.

1.3.2 В комплект поставки плотномера так же входит:

− зарядное устройство;

− кабель интерфейса USB;

− CD с опциональным программным обеспечением.

Программа выполнена на базе операционной системы WINDOWS и предназначена для выполнения измерений и обработки результатов измерений.

1.3.3 Плотномер поставляется заказчику в потребительской таре.

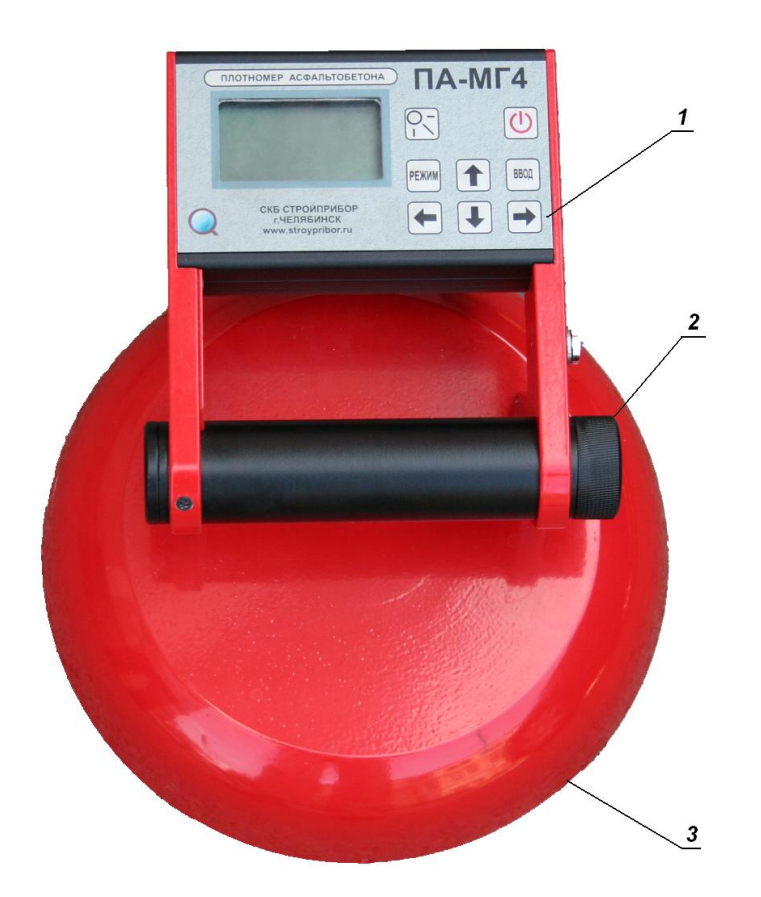

 Рисунок 1- Общий вид плотномера 1 – электронный блок; 2 – крышка батарейного отсека;

3 - приемо-передающее устройство (датчик).

## **1.4 Устройство и принцип работы**

1.4.1 Принцип работы плотномера основан на высокочастотном методе измерений: корреляционной зависимости между амплитудой сигнала и плотностью асфальтобетона. При взаимодействии с измеряемым материалом емкостной преобразователь вырабатывает сигнал, который регистрируется электронным блоком и преобразуется в значение плотности.

В плотномере предусмотрена коррекция результатов измерений в зависимости от температуры покрытия.

Плотномер имеет функцию переключения диапазона зондирования глубины асфальтобетонного покрытия (до 25 мм и до 150 мм).

Плотномер оснащен настраиваемыми функциями экономного энергопотребления и самоотключения. Настройка экономного энергопотребления и самоотключения, выбор режима измерений и настройка параметров измерений, осуществляется с помощью электронного блока.

1.4.2 На лицевой панели электронного блока (рис.2) размещен ЖК дисплей и клавиатура, состоящая из восьми кнопок: **ВКЛ** (окрашена в красный цвет), **ПОДСВЕТКА ДИСПЛЕЯ (☼)**, **РЕЖИМ**, **ВВОД**, ←, →,↑ и ↓.

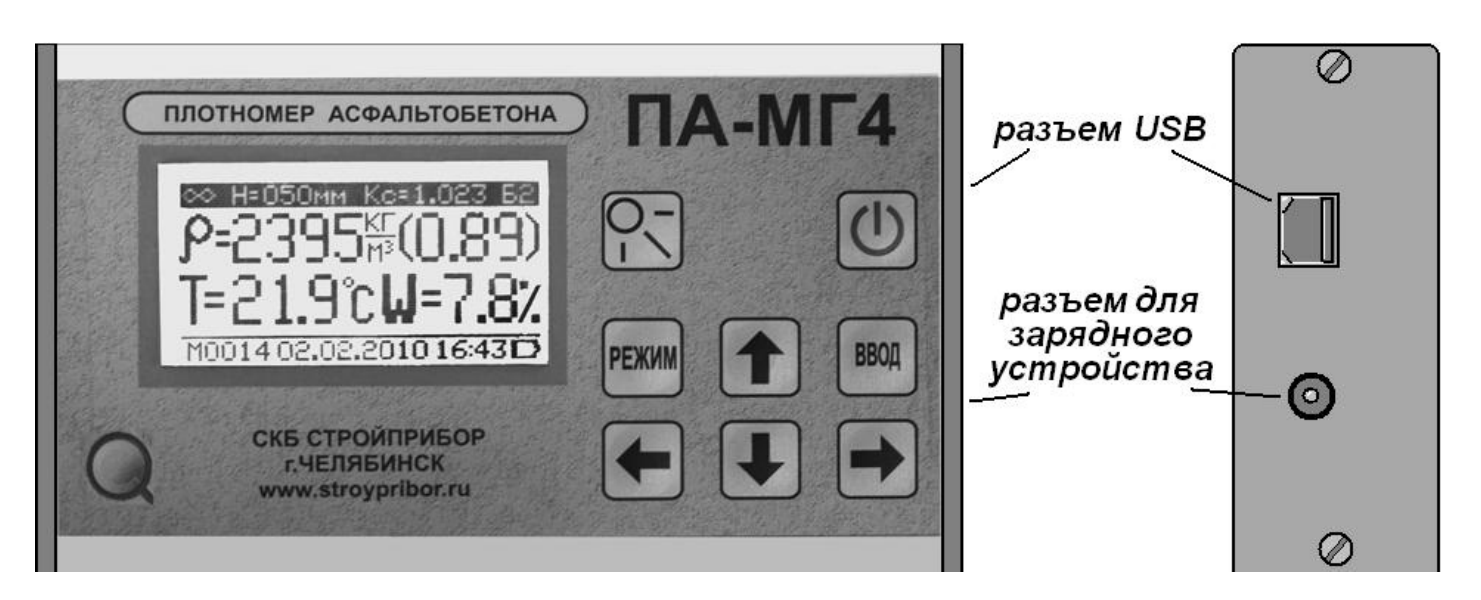

Рисунок 2 – Вид электронного блока плотномера

1.4.3 На правой боковой панели электронного блока расположено гнездо для подключения зарядного устройства и USB разъем для передачи данных в ПК. В нижней панели электронного блока располагается окно для инфракрасного датчика температуры.

1.4.4 Включение плотномера и его отключение производится кратковременным нажатием кнопки **ВКЛ**.

## *1.4.5 Режимы работы плотномера*

Плотномер может находиться в семи различных режимах:

1.4.5.1 Режим «**Измерение ρ**» (устанавливается при включении питания).

Измерение плотности, температуры, коэффициента уплотнения и значения влаги на поверхности асфальтобетонного покрытия происходит при контакте датчика с поверхностью. Для записи результатов измерений в архив нажать кнопку **ВВОД**.

Выход плотномера из режима «**Измерение ρ**» в экран «Режим работы» происходит при нажатии кнопки **РЕЖИМ**. Дисплей плотномера примет вид:

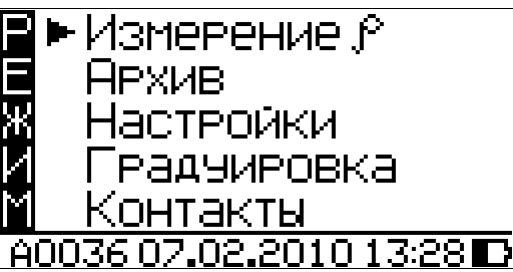

1.4.5.2 **Режим «Архив»**. В режиме «**Архив**» осуществляется просмотр результатов измерений, занесенных в Архив ранее.

Для перевода плотномера в режим «**Архив**» необходимо из экрана «Режим работы» кнопками ↓ (↑) переместить курсор на пункт «**Архив**» и нажать кнопку **ВВОД**.

Объем сохраняемой информации – 9999 результатов измерений.

1.4.5.3 **Режим** «**Настройки**». В режиме «**Настройки**» осуществляется установка времени измерений, настройка экономного энергопотребления и самоотключения (время отключения), установка (корректировка) даты и часов реального времени, режим архивирования, режим измерения и режим настройки параметров измерения.

Для перевода плотномера в режим «**Настройки**» необходимо из экрана «**Режим работы**» кнопками  $\downarrow$  ( $\uparrow$ ) переместить курсор на пункт «**Настройки**» и нажать кнопку **ВВОД**.

1.4.5.4 **Режим «Градуировка»**. В режиме градуировка проводится выбор и настройка градуировочной зависимости пользователя для измерения плотности асфальтобетона на глубину до 25 мм и на глубину до 150 мм.

Для перевода плотномера в режим «**Градуировка**» необходимо из экрана «**Режим работы**» кнопками ↓ (↑) переместить курсор на пункт «**Градуировка**» и нажать кнопку **ВВОД**.

1.4.5.5 **Режим «Контакты»**. При выборе данного режима выводится контактная информация предприятия-изготовителя. Для просмотра этих данных необходимо из экрана «**Режим работы**» кнопками  $\downarrow$  (1) установить указатель курсора напротив пункта «**Контакты**» и нажать кнопку **ВВОД**. Дисплей плотномера примет вид, например:

![](_page_7_Picture_6.jpeg)

Выход плотномера из режима **«Контакты»** в экран «**Режим работы**» происходит при нажатии кнопки **РЕЖИМ**.

1.4.5.6 **Режим «Связь с ПК».** При подключении плотномера к компьютеру через USB порт плотномер автоматически переходит в режим связи с ПК. Для выхода из данного режима достаточно отключить плотномер от компьютера.

1.4.5.7 **Режим «Обновление СФ».** Для входа в режим обновления сервисных функций плотномера необходимо установить кабель USB в компьютер и удерживая кнопку **ПОДСВЕТКА** 

**ДИСПЛЕЯ (☼)** вставить кабель в USB разъем плотномера. Для выхода из режима «Обновление СФ» кратковременно нажать кнопку «Вкл.» и отключить кабель.

1.4.5.8 **Контроль заряда аккумуляторных батарей.** В правом нижнем углу дисплея плотномера расположена пиктограмма отображающая заряд батарей:

![](_page_8_Figure_3.jpeg)

разряжена

Батарея полностью заряжена

Батарея разряжена наполовину полностью

Отображаемый заряд батареи предназначен для оценки реального заряда батареи. Показания заряда зависят также и от температуры.

При полностью разряженной батарее на дисплее плотномера появляется сообщение:

![](_page_8_Picture_8.jpeg)

Дальнейшая работа с плотномером будет невозможна, время полной зарядки аккумуляторной батареи – 4 часа.

# **1.5 Маркировка и пломбирование**

# *1.5.1 Маркировка*

На передней панели электронного блока нанесены:

− товарный знак предприятия-изготовителя;

− условное обозначение плотномера.

На задней панели электронного блока, на табличке нанесены:

− товарный знак предприятия изготовителя;

− условное обозначение плотномера;

− знак утверждения типа;

− заводской номер, месяц и год изготовления.

Управляющие элементы маркированы в соответствии с их на-

значением.

#### *1.5.2 Пломбирование*

Плотномер пломбируется при положительных результатах поверки/калибровки посредством нанесения клейма на пластичный материал. Место пломбирования – углубление для винта расположенное с правой стороны на крышке электронного блока. Сохранность пломб в процессе эксплуатации является обязательным условием принятия рекламаций в случае отказа плотномера.

## **1.6 Упаковка**

1.6.1 Плотномер и комплект принадлежностей должны быть упакованы по варианту внутренней упаковки ВУ-4, вариант защиты по ВЗ-0 ГОСТ 23170.

### **2 Использование по назначению**

## **2.1 Эксплуатационные ограничения**

Для обеспечения достоверности результатов измерений необходимо перед проведением измерений удалить влагу с поверхности датчика и поверхности асфальтобетона. При излишке влаги достоверность результатов измерений плотности снижается. При индикации плотномером влаги близкой к 90 % измеренное значение плотности будет существенно отличаться от действительного.

**Запрещается проводить измерения в местах, где на поверхности покрытия имеются чрезмерные скопления влаги (лужи).**

**При работе с горячим асфальтом (температура поверхности выше 50 °С) не допускать сильного нагрева датчика. Устанавливать плотномер на горячий асфальт следует только на время проведения измерений.**

![](_page_10_Figure_1.jpeg)

Рисунок 3 – Вклад толщины покрытия в измеряемую величину при различной глубине зондирования, при условии, что материал покрытия однороден 1 – глубина зондирования до 25 мм;

2 – глубина зондирования до 150 мм.

## **2.2 Подготовка плотномера к работе**

2.2.1 Перед началом работы следует внимательно изучить руководство по эксплуатации.

2.2.2 После транспортировки плотномера в условиях отрицательных температур распаковка должна проводиться после выдержки при температуре (20±5) ºС не менее 2 часов.

2.2.3 Перед первым использованием плотномера полностью зарядить аккумуляторные батареи.

**Для заряда аккумуляторных батарей подключите кабель зарядного устройства к разъему плотномера, затем включите зарядное устройство в сеть переменного тока 220 В.**

Время заряда полностью разряженных аккумуляторных батарей 4 часа. После заряда аккумуляторных батарей отключите зарядное устройство от сети, затем отсоедините кабель зарядного

устройства от плотномера.

Плотномер предназначен для работы только с аккумуляторными батареями. Заряжать аккумуляторные батареи разрешается только зарядным устройством, входящим в комплект плотномера. Зарядка аккумуляторов другими способами может привести к повреждению плотномера.

### **2.3 Использование плотномера**

## 2.3.1 *Порядок работы в режиме «Измерение ρ»*

2.3.1.1 Включить питание однократным нажатием кнопки ВКЛ, при этом на дисплее кратковременно высветится тип плотномера, затем дисплей плотномера примет вид, например:

![](_page_11_Picture_6.jpeg)

Условно дисплей плотномера разбит на три поля (рис.3): верхнее поле (инверсное) - параметры измерений; среднее поле (две строки) – поле результатов измерений; нижнее поле – строка статуса.

2.3.1.2 В верхнем поле дисплея в инверсном виде изображены параметры, используемые при проведении измерений:

− режим измерений («∞» - непрерывный, «1» - одиночный, «n» - измерение с усреднением);

− глубина зондирования («↓» - глубина зондирования до 25 мм, «↓↓↓» - глубина зондирования до 150 мм);

− коэффициент совпадения (Кс);

− коэффициент смещения (В);

− градуировочная зависимость («Б» - базовая; «И» - индивидуальная);

− номер градуировочной зависимости (от 1 до 9).

2.3.1.3 В поле результатов измерений выводятся:

− в верхней строке плотность асфальтобетона, в скобках – ко-

эффициент уплотнения;

− в нижней строке температура и значение влаги с поверхности асфальта.

2.3.1.4 В строке статуса выводятся:

− номер измерения (№ - при ручной записи результатов измерения, А – при автоматической записи результатов измерений, М – при просмотре архива);

− дата и время измерений;

− пиктограмма заряда аккумуляторных батарей.

![](_page_12_Figure_7.jpeg)

Рисунок 4 – Вид дисплея плотномера в процессе измерений

2.3.1.5 Перед проведением измерений необходимо установить следующие параметры измерений: глубину зондирования; максимально допустимую плотность асфальтобетона; тип градуировочной зависимости (базовая или индивидуальная), коэффициент совпадения; коэффициент смещения.

### *Выбор глубины зондирования*:

Плотномер имеет функцию переключения глубины зондирования до 25 мм и до 150 мм.

При установке глубины зондирования до 25 мм плотномер проводит измерения поверхностных слоев асфальтобетона, при этом существенное влияние на результат измерений оказывает ровность покрытия, стабильность материала по плотности.

При установке глубины зондирования до 150 мм плотномер

проводит измерения поверхностных и нижележащих слоев асфальтобетона.

При контроле плотности и равномерности уплотнения асфальтобетонных покрытий наиболее предпочтительно выбирать глубину зондирования до 150 мм, так как она совпадает с глубиной контроля арбитражными методами (высотой кернов или вырубок асфальтобетона).

При использовании базовой градуировки «Б1» необходимо выбрать глубину зондирования до 150 мм.

### *Выбор максимально допустимой плотности асфальтобетона (МДП)*

Устанавливают значение МДП, приведенное в паспорте на асфальтобетонную смесь, либо полученное арбитражным методом в аккредитованной лаборатории.

### *Выбор типа градуировочной зависимости*

Базовая градуировка «Б1» применяется для измерений плотности асфальтобетонов типов А и Б (по ГОСТ9128). Относительная погрешность измерений плотности на этой градуировке составляет ±2,5 %.

Индивидуальная градуировка применяется:

− для измерений плотности других, менее распространенных типов (типов В,Г,Д);

− для повышения точности измерений плотности конкретного асфальтобетона.

Относительная погрешность измерений плотности на этой градуировке составляет  $\pm$  1,5 %.

Индивидуальную градуировку пользователь вносит в прибор самостоятельно в соответствии с п. 2.3.4 и Приложением А только при наличии результатов параллельных измерений плотности кернов или вырубок асфальтобетона в лаборатории (арбитражным методом) и плотномером.

Индивидуальная градуировка применяется только для конкретного асфальтобетона, по результатам измерений плотности которого она построена.

При использовании индивидуальной градуировки следует обращать внимание на то, чтобы глубина зондирования, установленная на приборе, совпадала с глубиной зондирования, для которой построена данная индивидуальная градуировка.

## *Установление коэффициентов совпадения и смещения*

При измерениях плотности асфальтобетонов типов А и Б (по ГОСТ 9128) на базовой градуировке «Б1» коэффициенты совпадения и смещения вводить не нужно.

Данные коэффициенты необходимо вводить в целях корректировки базовой или индивидуальной градуировки, при наличии результатов параллельных измерений плотности кернов или вырубок асфальтобетона в лаборатории (арбитражным методом) и плотномером.

Рекомендации по корректировке плотномера с использованием базовой или индивидуальной градуировочной зависимости приведены в Приложении 2.

Параметры измерений можно изменить, нажав кнопку  $(\rightarrow)$ . Дисплей плотномера примет вид, например:

![](_page_14_Picture_7.jpeg)

Кнопками  $\downarrow$  ( $\uparrow$ ) переместить курсор на требуемый параметр измерения и нажать **ВВОД**. Кнопками  $\downarrow$  (1) и ←(→) установить значения параметра и нажать **ВВОД** для подтверждения. Для выхода из режима «Параметры измерения» нажать кнопку **РЕЖИМ** или (→).

## *Описание вводимых параметров*:

**Глубина** – глубина зондирования (от 0 до 150 мм) асфальтобетонного покрытия при измерении плотности или коэффициента уплотнения. При вводе глубины зондирования до 25 мм измерение плотности производится только поверхностных слоев асфальтобетона.

**МДП** – максимально допустимая плотность асфальтобетона

(кг/м<sup>3</sup>). Вводится максимальная плотность асфальтобетона данного типа. Если МДП указана производителем асфальтобетонной смеси в документации на смесь, то в плотномер вводится указанное значение. МДП можно также установить по результатам лабораторных измерений или по максимальной плотности уложенной и укатанной асфальтобетонной смеси.

**Кс** – коэффициент совпадения, применяется для коррекции результатов измерения. Коэффициент Кс изменяет крутизну градуировочной зависимости. Коэффициент совпадения вычисляется по формуле:

$$
K_c = \frac{\rho_{\partial}}{\rho_u}
$$

где *ρд* – действительное значение плотности асфальтобетона (определенное стандартизованным методом);

*ρи* – плотность асфальтобетона по показаниям плотномера.

**В** – коэффициент смещения, применяется для коррекции результатов измерения. Коэффициент *В* смещает градуировочную характеристику. При применении поправочных коэффициентов совпадения и смещения, действительное значение плотности асфальтобетона вычисляется по формуле:

$$
\rho_{\partial} = K_c \cdot \rho_u + B
$$

Более подробная информация по быстрой калибровке плотномера в полевых условиях приведена в Приложении 1.

**Градуировочная характеристика** В плотномере имеется 2 базовых и 9 индивидуальных градуировочных зависимостей. Базовые градуировочные зависимости получены на основе измерений различных типов асфальтобетонных смесей и вносятся в плотномер на предприятии изготовителе. Индивидуальные градуировочные зависимости получаются на основе базовых с применением коэффициентов совпадения. Подробно об установлении градуировочных зависимостей см. п. 2.3.4.

#### 2.3.1.6 *Проведение измерений*

Установить плотномер на ровную сухую без видимых загрязнений поверхность асфальта. На поверхности асфальта не должно быть выступов и вмятин. Плотномер на поверхности асфальта должен стоять устойчиво без покачиваний и плотно прилегать к контролируемой поверхности.

При измерении плотности асфальтобетона при глубине зондирования до 25 мм следует обращать особое внимание на качество прилегания датчика плотномера к поверхности, т.к. пустоты, возникающие при контакте датчика с неровной поверхностью, будут восприняты плотномером как уменьшение плотности.

Нажать кнопку (←) дисплей примет вид, например:

![](_page_16_Picture_137.jpeg)

При помощи кнопок  $\uparrow(\downarrow)$  установить курсор на требуемый режим измерения и нажать кнопку (←) или кнопку **РЕЖИМ**.

2.3.1.6.1 *Непрерывный режим измерений* применяется для оперативного измерения плотности в целях контроля качества. В непрерывном режиме измерений дисплей примет вид, например:

![](_page_16_Picture_8.jpeg)

Результаты измерений могут быть сохранены в архиве, для чего необходимо нажать кнопку **ВВОД**.

2.3.1.6.2 *Одиночный режим измерений* применяется для повышения точности измерений.

В одиночном режиме измерения дисплей имеет вид, например:

![](_page_17_Picture_1.jpeg)

Нажать кнопку ↓, плотномер подаст звуковой сигнал, и дисплей примет вид, например:

![](_page_17_Picture_3.jpeg)

В нижней строке дисплея появится движущаяся слева направо полоска, а справа от полоски в прямоугольнике время, в секундах, до окончания измерения.

Во время индикации полоски, оператору необходимо отойти от плотномера на расстояние 1 метр. Настройка длительности измерений проводится в режиме «**Настройки**» (см. п. 2.3.2.2). После окончания измерений подается звуковой сигнал, и дисплей плотномера примет вид, например:

![](_page_17_Picture_6.jpeg)

В верхнем левом углу дисплея выводится пиктограмма одиночного измерения (1). Подробно о настройках режимов архивирования описано в п. 2.3.2.4.

2.3.1.6.3 *Режим измерения с усреднением* предназначен для измерения среднего значения плотности асфальтобетона по пяти точкам на одном участке измерения. Для проведения измерений с усреднением выберите ровный участок покрытия. Рекомендуемая схема расположения плотномера при проведении измерений приведена на рисунке 5.

![](_page_18_Figure_2.jpeg)

 Рисунок 5 – Схема расположения плотномера при проведении измерений с усреднением.

При выборе данного режима измерений дисплей плотномера примет вид, например:

![](_page_18_Picture_5.jpeg)

В левом верхнем углу дисплея отображается пиктограмма режима измерения с усреднением (n). Единичным результатам измерений присваивается индекс от 1 до 5. Проведение измерений аналогично проведению одиночных измерений (п. 2.3.1.5.2).

При проведении первого измерения дисплей плотномера примет вид:

![](_page_18_Picture_8.jpeg)

В случае необходимости повторения измерений в данной точке необходимо подождать 15 секунд пока с дисплея плотномера не исчезнут результаты измерений. Для проведения следующих измерений необходимо за время менее 15 секунд переместить плотномер в следующую точку и нажать кнопку  $\downarrow$ , дисплей плотномера примет вид, например:

![](_page_19_Picture_2.jpeg)

Индекс измеряемых величин увеличится на единицу.

Аналогичным образом проводятся все пять единичных измерений. После проведения пяти измерений происходит усреднение измеряемых величин, и дисплей плотномера примет вид, например:

![](_page_19_Picture_5.jpeg)

Если включен автоматический режим архивирования, то результаты измерений автоматически сохраняется после окончания измерений. Для сохранения результатов в ручном режиме архивирования нажать кнопку **ВВОД**.

# *2.3.2 Порядок работы в режиме «Настройки»*

2.3.2.1 Перевести плотномер в режим «Настройки» в соответствии с п. 1.4.5.3. Дисплей плотномера примет вид:

![](_page_19_Picture_9.jpeg)

Меню настроек плотномера состоит из трех страниц. Выбор режима настроек производится при перемещении курсора с помощью кнопок  $\uparrow (\downarrow)$ . Переход на следующую страницу происходит при перемещении курсора за пределы экрана (вверх или вниз):

![](_page_20_Figure_2.jpeg)

Справа на дисплее плотномера изображен указатель, при помощи которого можно определить на какой странице в данный момент находится пользователь. Для подтверждения выбора режима настроек нажмите **ВВОД**.

2.3.2.2 *Время измерений.* В процессе измерений нахождение пользователя рядом с плотномером может привести к дополнительной погрешности измерений. В пункте настроек «Время измерения» устанавливается время в диапазоне от 1 до 9 секунд, в течение которого оператор должен отойти от плотномера на расстояние не менее одного метра (режим одиночного измерения и режим измерений с усреднением). При выборе данного пункта настроек дисплей плотномера примет вид, например:

![](_page_20_Figure_5.jpeg)

Для изменения длительности времени измерений нажать кнопку ВВОД, кнопками  $\uparrow(\downarrow)$  установить требуемое время измерений и нажать **ВВОД** для подтверждения. Для отмены введенного значения нажать кнопку **РЕЖИМ**.

2.3.2.3 *Время отключения.* Для экономного расходования за-

ряда аккумуляторной батареи в плотномере имеется режим пониженного энергопотребления (отключается излучатель датчика, на дисплее плотномера появляется меню «Режим работы») и режим самоотключения. Режим пониженного энергопотребления и режим самоотключения наступают по истечении определенного времени.

Режим пониженного энергопотребления автоматически включается по истечении времени указанном в пункте «Экономия энергии», а отключение плотномера по истечении времени указанном в пункте «Отключение» при условии, что в течение данного времени измерения не проводились и кнопки плотномера не нажимались.

При выборе пункта настроек «Время отключения» дисплей плотномера примет вид, например:

![](_page_21_Picture_4.jpeg)

При помощи кнопок  $\uparrow(\downarrow)$  установить курсор на требуемый пункт меню и нажать **ВВОД**. Для изменения длительности временного интервала нажать кнопку **ВВОД**, кнопками  $\uparrow$  ( $\downarrow$ ) установить требуемое время и нажать **ВВОД** для подтверждения. Для отмены введенного значения нажать кнопку **РЕЖИМ**. Временные интервалы можно изменять в следующих диапазонах:

− отключение от 2 до 59 минут;

− экономия энергии от 1 до 58 минут (время «экономия энергии» всегда меньше времени «отключение», минимальная разница между временем «отключение» и временем «экономия энергии» одна минута).

2.3.2.4 *Установка часов.* В данном режиме настроек устанавливается дата, текущее время и часовой пояс. При выборе пункта настроек «Установка часов» дисплей плотномера примет вид, например:

![](_page_22_Picture_1.jpeg)

При необходимости изменения даты нажать **ВВОД**. Далее, по миганию активного параметра, при помощи кнопок  $\downarrow$  (1) установить число, месяц, год, часы, минуты и секунды для перехода между изменяемыми параметрами использовать кнопку **ВВОД**.

Аналогичным образом производится изменение и часового пояса.

Установленные дата и время сохраняются в программном устройстве плотномера не менее трех лет, после чего батарея CR-2032 должна быть заменена в условиях предприятия изготовителя.

2.3.2.5 *Режим архивирования.* В одиночном режиме измерения и в режиме измерения с усреднением запись результатов измерений в архив можно проводить в ручном режиме, после нажатия кнопки **ВВОД**, или в автоматическом режиме (после окончания измерения кнопка **ВВОД** не нажимается). При выборе пункта настроек «Режим архивирования» дисплей плотномера примет вид, например:

![](_page_22_Picture_6.jpeg)

При помощи кнопок  $\downarrow$  (1) переместить курсор на требуемый режим записи результатов измерения в архив. Для подтверждения выбора нажать **ВВОД**. Для выхода из данного пункта настроек нажать **РЕЖИМ**.

2.3.2.6 *Режим измерений.* В данном пункте настроек производятся действия аналогичные п. 2.3.1.5.

2.3.2.7 *Параметры измерения*. В данном пункте настроек производятся действия аналогичные п. 2.3.1.6.

### *2.3.3 Порядок работы в режиме «Архив»*

2.3.3.1 Перевести плотномер в режим «**Архив**» в соответствии с п. 1.4.5.2.

На дисплее высвечивается последний, сохраненный результат измерений, например:

![](_page_23_Picture_4.jpeg)

Для просмотра содержимого Архива необходимо нажать кнопки  $\downarrow$  (↑).

2.3.3.2 Нажатием кратковременно кнопки **ВВОД** на дисплей плотномера можно вывести информацию о параметрах измерений, например:

![](_page_23_Picture_7.jpeg)

2.3.3.3 Если в ячейке архива сохранен результат измерений с усреднением, то на дисплее плотномера выводится среднее значение плотности и коэффициента уплотнения, например:

![](_page_23_Picture_9.jpeg)

После нажатия кнопки **ВВОД** на дисплее плотномера выводятся параметры измерений. При повторном нажатии кнопки **ВВОД** на дисплей плотномера выводятся все промежуточные значения измеренной плотности, например:

![](_page_24_Picture_1.jpeg)

При следующем кратковременном нажатии кнопки «**ВВОД**» на дисплее выводятся все промежуточные значения температуры и влажности, например:

![](_page_24_Picture_3.jpeg)

При дальнейших кратковременных нажатиях кнопки «ВВОД» на дисплее повторно выводятся: среднее значение плотности; параметры измерений; промежуточные значения плотности и коэффициента уплотнения; промежуточные значения температуры и влажности и т.д.

2.3.3.4 Если в архиве нет записей, то дисплей плотномера приобретает вид:

![](_page_24_Picture_6.jpeg)

2.3.3.5 При необходимости быстрой навигации по архиву необходимо нажать кнопку  $(\rightarrow)$ :

![](_page_24_Picture_8.jpeg)

Далее используя кнопки  $\downarrow$  (1) и  $\leftarrow$  (→) ввести номер ячейки и

нажать «**ВВОД**». Содержимое ячейки архива с введенным номером отобразится на дисплее плотномера.

2.3.3.6 Для очистки архива необходимо нажать кнопку (←). Дисплей плотномера примет вид:

![](_page_25_Picture_3.jpeg)

При помощи кнопок  $\downarrow$  (1) переместить курсор на требуемую строку и нажать **ВВОД**.

При удалении ячейки архива или при очистке всего архива на дисплей плотномера выводится сообщение:

![](_page_25_Picture_134.jpeg)

При помощи кнопок  $\downarrow$  (1) подтвердить или отменить действие по очистке архива и нажать **ВВОД**.

2.3.3.7 Для возврата к экрану «**Режим работы**» нажать кнопку **РЕЖИМ**.

## 2.3.4 *Порядок работы в режиме «Градуировка»*

Настройка градуировочной зависимости проводится с целью обеспечения точности и повторяемости результатов измерений. Она проводится отдельно для каждого асфальтового покрытия на различную глубину зондирования (25 мм и 150 мм).

В данном режиме производится запись в программное устройство плотномера характеристик индивидуальных градуировочных зависимостей, установленных пользователем по результатам параллельных измерений плотности кернов или образцов асфальтобетона в лаборатории и плотномером.

В плотномере предусмотрена возможность записи 9 индивидуальных градуировочных зависимостей (1 ... 9). При поставке плотномера в каждую из 9 ячеек введена базовая зависимость, в связи с чем занесение индивидуальных градуировочных зависимостей заключается в корректировке базовой путем ввода значений  $\rho_{\Phi}$ ,  $K_{C\rho}$  и  $S_{T\rho}$  (см. приложение 2).

*Примечание* - Среднее квадратическое отклонение установленной градуировочной зависимости  $S_{T\rho}$  может не вводиться, если пользователь в дальнейшем, после передачи результатов измерений из Архива в ПК, не намерен проводить вычисление среднего квадратического отклонения плотности асфальтобетона в партии Sm.

2.3.4.1 Установить курсор при помощи кнопок  $\downarrow$  ( $\uparrow$ ) на пункт «Градуировка» и нажать **ВВОД**. Дисплей плотномера примет следующий вид:

![](_page_26_Picture_5.jpeg)

Кнопками  $\downarrow$  ( $\uparrow$ ) установить требуемый номер индивидуальной градуировочной зависимости (от 1 до 9), например < 01 >, и нажать кнопку **ВВОД**. Дисплей плотномера примет следующий вид:

![](_page_26_Picture_177.jpeg)

Так как плотность асфальтобетона измеряется в двух диапазонах зондирования глубины, то необходимо выбрать какой диапазон необходимо откорректировать. Установить курсор кнопками  $\downarrow$  ( $\uparrow$ ) на требуемую глубину зондирования и нажать **ВВОД**. Дисплей плотномера примет вид, например:

![](_page_27_Picture_1.jpeg)

В верхней части дисплея инверсно отображается название асфальтобетона, в данном случае АСФБТИ1, а также глубина зондирования H >25.

Установить курсор кнопками ↓ (↑) на поле р<sub>Ф</sub> и нажать **ВВОД**. По миганию поля  $\rho_{\Phi}$  ввести его значение, например 2090 кг/м<sup>3</sup> и зафиксировать кнопкой **ВВОД**. Производя аналогичные действия установить коэффициент совпадения  $K_{co}$  и  $S_{To}$ .

*Примечание -* Значения плотности в точках градуировочной зависимости должны располагаться в порядке возрастания.

Корректировка базовой зависимости в точке 1 завершена. Новая градуировочная зависимость имеет вид:

![](_page_27_Figure_6.jpeg)

где рн - средняя плотность асфальтобетона по показаниям плотномера, кг/м<sup>3</sup>;

 $\rho_{\Phi}$  – средняя плотность асфальтобетона по результатам измерений плотности образцов или кернов стандартизованным методом,  $K\Gamma/M^3$ .

2.3.4.2 Для выполнения корректировки в точке 2 необходимо кнопками p (n) установить курсор на поле (T.01), кнопкой **ВВОД** возбудить его мигание и кнопками  $\downarrow$  ( $\uparrow$ ) установить новое значение (T.02) и зафиксировать кнопкой **ВВОД**. Аналогично выполнить ввод значений р<sub>ф</sub> и К<sub>со</sub> для точки 2.

Откорректированная в точках 1 и 2 зависимость примет вид:

![](_page_28_Figure_3.jpeg)

2.3.4.3 Плотномер позволяет провести корректировку базовой зависимости при количестве точек корректировки от 1 до 9 в диапазоне 1500...3500 кг/м<sup>3</sup>.

Возврат в меню **«Настройки»** происходит при нажатии кнопки **«Режим».**

Для удобства пользователя с плотномером поставляется программа ввода градуировочной зависимости с ПК.

Программа позволяет:

− автоматически вычислять и вводить в плотномер коэффициенты совпадения;

− вводить название асфальтобетонной смеси (до 14 символов):

− вывести график полученной зависимости.

Подробное описание работы с программой градуировки находится в файле справки.

#### *2.3.5 Порядок работы в режиме «Связь с ПК»*

2.3.5.1 Системные требования к ПК

Для работы программы необходима система, удовлетворяющая следующим требованиям:

– операционная система Windows 95, 98, 98SE, 2000, ME, XP © Microsoft Corp;

– один свободный USB-порт.

2.3.5.2 Для передачи данных используется стандартный USBпорт. Для подключения необходим свободный USB-порт. Подсоединить кабель, поставляемый в комплекте с плотномером, к компьютеру (ПК), второй конец подсоединить к включенному плотномеру. При подключении плотномера к компьютеру через USB порт плотномер автоматически переходит в режим связи с ПК.

2.3.5.3 Назначение, установка и возможности программы

2.3.5.3.1 Назначение программы

Программа для передачи данных предназначена для работы совместно с плотномером асфальтобетона ПА-МГ4 ООО «СКБ Стройприбор». Программа позволяет передавать данные, записанные в архив плотномера, на компьютер.

2.3.5.3.2 Установка программы

Для установки программы необходимо выполнить следующие действия:

− вставить компакт-диск в привод CD-ROM;

− открыть папку «Programs» на прилагаемом CD;

− найти и открыть папку с названием плотномера (ПА-МГ4);

− начать установку, запустив файл Install.exe.

После загрузки нажать кнопку «Извлечь». По завершению установки программа будет доступна в меню «Пуск» – «Программы» – «Стройприбор» − «ПА-МГ4».

2.3.5.3.3 Возможности программы:

– просмотр данных и занесение служебной информации в поле «Примечание» для каждого измерения;

– распечатка отчетов;

– экспорт отчетов в Excel;

– экспорт данных в Surfer.

2.3.5.3.4 Настройка USB-соединения

Для настройки USB-соединения необходимо подключить плотномер к компьютеру через USB-порт. Установить драйвер USB, который поставляется вместе с программой связи.

Автоматическая установка драйвера:

После того как ОС Windows обнаружила новое устройство, в мастере установки драйверов (см. рис 5), необходимо указать папку с USB драйвером (X:/Programs/ USB driver/) и нажать кнопку «Далее» (см. рис 6).

![](_page_30_Picture_6.jpeg)

Рисунок 6 - Окно мастера обновления оборудования

![](_page_30_Picture_104.jpeg)

Рисунок 7 - Окно выбора драйвера для установки

Ручная установка USB драйвера:

– вставить компакт-диск в привод CD-ROM;

– открыть папку «Programs» на прилагаемом CD;

– найти и открыть папку «USB driver»;

– нажать правой клавишей мыши на файле FTDIBUS.INF в

− выпадающем меню выбрать пункт «Установить» (см. рис 7);

– нажать правой клавишей мыши на файле FTDIPORT.INF в выпадающем меню выбирать пункт «Установить»;

– перезагрузить ОС Windows.

![](_page_31_Picture_9.jpeg)

Рисунок 8 - Окно ручной установки драйвера

2.3.5.4 Прием данных с плотномера

2.3.5.4.1 Включить компьютер и запустить программу «Пуск» – «Программы» – «Стройприбор» – «ПА-МГ4».

2.3.5.4.2 Подключить плотномер к ПК согласно п. 2.3.5.2.

2.3.5.4.3 В меню «Данные» выбрать пункт «Считать архив». На

экране отобразится процесс передачи данных с плотномера на ПК.

После передачи на экране данные будут отображены в табличном виде. Теперь можно:

– удалить ненужные данные;

– добавить примечание;

– экспортировать в Excel;

– экспортировать в Surfer;

– распечатать отчет.

2.3.5.4.4 Подробное описание работы с программой находится в файле справки «Пуск» – «Программы» – «Стройприбор» – «Справка» – «Помощь – «ПА-МГ4».

2.3.5.4.5 Если во время передачи данных произошел сбой, на экране ПК появляется сообщение: «Плотномер не обнаружен». Проверить правильность подключения плотномера согласно инструкции и убедиться, что плотномер находится в режиме связи с ПК. В этом случае необходимо проверить подключение плотномера, целостность кабеля и работоспособность USB-порта компьютера, к которому подключен плотномер, и повторить попытку приема данных.

2.3.5.5 Для выхода из режима отключить плотномер от ПК.

### *2.3.6 Порядок работы в режиме «Обновление СФ»*

Предприятием-изготовителем постоянно проводятся работы по улучшению сервисных функций и дополнительных возможностей плотномера. По заказу пользователей предприятие изготовитель может изменить сервисные функции плотномера.

Для того, чтобы обновить сервисные функции плотномера необходимо подключить его к ПК и войти в режим «Обновление СФ» в соответствии с п. 1.4.5.8. Дисплей плотномера примет вид, например:

![](_page_32_Picture_14.jpeg)

В верхней строке дисплея (после надписи «Обновление СФ») указана версия загрузчика. Во второй строке – версия серфисных функций (СФ) плотномера. В третьей - версия печатной платы.

Запуск процесса загрузки обновленных СФ производится с помощью поставляемой предприятием изготовителем программы обновления. Необходимо скопировать в компьютер программу обновления и запустить ее. На экране компьютера появится окно:

![](_page_33_Picture_3.jpeg)

Нажать кнопку «Обновить СФ», дисплей плотномера примет вид:

![](_page_33_Picture_5.jpeg)

После очистки памяти производится загрузка обновленных СФ:

![](_page_33_Picture_7.jpeg)

После окончания загрузки новых сервисных функций плотномер перейдет в режим связи с ПК.

Подробное описание работы с программой обновления СФ находится в файле справки.

*Примечание -* Обновление СФ плотномера следует проводить, если СФ, поставляемые с программой установки, имеют более позднюю версию. В момент обновления СФ не следует отключать кабель USB или выключать компьютер.

#### **3 Техническое обслуживание**

## **3.1 Меры безопасности**

Плотномер изготовлен так, чтобы обеспечить максимальное удобство и безопасность в работе. В плотномере отсутствуют источники радиации. Для измерений используется слабое высокочастотное электромагнитное излучение.

Во избежание травм и выхода плотномера из строя пользователь должен соблюдать следующие меры безопасности:

3.1.1 К работе с плотномером допускаются лица, прошедшие инструктаж по технике безопасности при работе с электронными плотномерами для измерения плотности асфальтобетонных покрытий.

3.1.2 Отключать питание плотномера после окончания работы и при перевозке. Запрещается направлять датчик плотномера в режиме измерения на человека.

3.1.3 Во избежание поражения электрическим током запрещается проводить измерения при подключенном зарядном устройстве.

3.1.4 Запрещается подносить датчик плотномера в режиме измерения к металлическим предметам.

3.1.5 При калибровке или при передаче данных в ПК плотномер следует устанавливать датчиком вниз, на ровную шероховатую поверхность исключающую скольжение или падения плотномера.

3.1.6 Соблюдать правила переноски плотномера. Не ронять плотномер – это может привести к травмам. При переноске плотномера необходимо использовать футляр.

## **3.2 Порядок технического обслуживания плотномера**

3.2.1 Техническое обслуживание плотномера включает:

− обслуживание после окончания работы с плотномером;

− профилактический осмотр;

− планово-профилактический и текущий ремонт, юстировку.

3.2.2 Плотномер необходимо содержать в чистоте. После окон-

чания работы с плотномером поверхность датчика очистить от влаги и загрязнений мягкой ветошью. Удалить растворителем, например керосином, с поверхности датчика остатки битума. Транспортировка плотномера допускается только в специальном футляре.

3.2.3 Периодичность профилактических осмотров устанавливается в зависимости от интенсивности эксплуатации плотномера, но не реже одного раза в год.

При профилактическом осмотре проверяется четкость работы клавиатуры, состояние поверхности датчика, состояние соединительных элементов, кабелей и лакокрасочного покрытия, а также проверка состояния аккумуляторов.

3.2.4 Планово-профилактический ремонт проводится после истечения гарантийного срока не реже одного раза в год. Ремонт включает в себя внешний осмотр, замену органов управления и соединительных элементов (при необходимости).

3.2.5 При текущем ремонте устраняют неисправности, обнаруженные при эксплуатации плотномера. После ремонта проводится поверка/калибровка плотномера.

Планово-профилактический ремонт, текущий ремонт и калибровка плотномера проводятся предприятием-изготовителем.

3.2.6 При необходимости замены аккумуляторных батарей:

− открутить крышку батарейного отсека;

− извлечь неисправный аккумулятор;

− протереть спиртом контакты батарейного отсека;

− установить новый аккумулятор в отсек, ориентируя отрицательный вывод наружу.

## **3.3 Возможные неисправности и способы их устранения**

![](_page_36_Picture_242.jpeg)

![](_page_37_Picture_133.jpeg)

![](_page_38_Picture_153.jpeg)

### **4 Методика поверки**

4.1 Плотномеры до ввода в эксплуатацию, а также после ремонта подлежат первичной поверке, а в процессе эксплуатации – периодической поверке. Интервал между поверками – один год.

4.2 Поверка приборов производится органами метрологической

службы в соответствии с документом «ГСИ. Плотномеры асфальтобетона ПА-МГ4. Методика поверки МП 68-243-2010».

## **5 Хранение**

5.1 Упакованные плотномеры должны храниться в закрытых сухих вентилируемых помещениях в не распакованном виде. Условия хранения в части воздействия климатических факторов должны соответствовать группе условий 2 (С) по ГОСТ 15150

5.2 В воздухе помещения для хранения плотномера не должно присутствовать агрессивных примесей (паров кислот, щелочей).

5.3 Срок хранения плотномера в потребительской таре без переконсервации – не более одного года.

## **6 Транспортирование**

6.1 Допускается транспортирование плотномера в транспортной таре всеми видами транспорта, в том числе в отапливаемых герметизированных отсеках самолетов без ограничения расстояния. Условия транспортирования в части воздействия климатических факторов должны соответствовать группе 5 ОЖ4 по ГОСТ 15150.

6.2 При транспортировании плотномера должна быть предусмотрена защита от попадания пыли и атмосферных осадков.

## **7 Утилизация**

Плотномер не содержит в своем составе опасных или ядовитых веществ, способных нанести вред здоровью человека или окружающей среде и не представляет опасности для жизни, здоровья людей и окружающей среды по окончании срока службы. В этой связи утилизация плотномера может производиться по правилам утилизации общепромышленных отходов.

 **Приложение А**

**Рекомендации по быстрой калибровке плотномера в полевых условиях с использованием базовой или индивидуальной градуировочной зависимости**

 **Приложение Б**

#### **Методика установления градуировочных зависимостей**

**Приложение С**

#### **Методика использования приемника GPS**

В плотномере ПА-МГ4 с GPS установлен приемник, позволяющий определять широту и долготу места, где проводятся измерения (рисунок С.1).

![](_page_40_Picture_8.jpeg)

1 – электронный блок 2 – крышка батарейного отсека 3 - приемо-передающее устройство (датчик) 4 - приемник GPS Рисунок С.1- Общий вид плотномера с GPS приемником

Для включения приемника необходимо войти в режим «Настройки», дисплей примет вид:

![](_page_41_Picture_2.jpeg)

Переместить указатель курсора на пункт GPS и нажать **ВВОД**.

![](_page_41_Picture_4.jpeg)

Для включения приемника GPS переместить указатель курсора на пункт «включен» и нажать **ВВОД.** Дисплей примет вид:

![](_page_41_Picture_6.jpeg)

При первоночальном включении приемник GPS осуществляет поиск спутников. Этот процесс может занять не более десяти минут (в дальнейшем, при переноске плотномера, коордиаты места обновляются не реже двух секунд). После обнаружения спутников и приеме от них сигналов определяются точные координаты места. Дисплей принимает вид, например:

![](_page_41_Picture_8.jpeg)

Широта и долгота места выводятся в следующем формате. Широта:

первый символ (N – северная широта, S – южная широта);

второй и третий символ – градусы;

третий и четвертый символ – минуты;

 последующие символы после точки – дробная часть минут. Долгота:

первый символ (E – восточная долгота, W – западная долгота);

второй, третий и четвертый символ – градусы;

пятый и шестой символы – минуты;

последующие символы после точки – дробная часть минут.

Например, запись N5510.64349 E06124.19946 читается как 55°  $10,64349$ ' северной широты и  $61^\circ$  24,19946' восточной долготы.

**ВНИМАНИЕ! При работе GPS приемника потребляемый ток увеличивается на 100 миллиампер, что приводит к повышенному разряду аккумуляторных батарей. Если определение координат места не требуется, то приемник GPS следует отключить.**

При включенном приемнике GPS (при условии обнаружения спутников и определения координат) в режиме измерений на дисплее будут отображаться поочередно либо диапазон глубины измерения, либо символ GPS.

![](_page_42_Picture_12.jpeg)

Если GPS включен, то при сохранении результатов измерений, в архиве сохраняются так же и координаты места измерений. При просмотре архива в верхней строке дисплея будет отображен значок GPS, например:

![](_page_43_Picture_1.jpeg)

Для просмотра параметров измерения нажать **ВВОД**.

![](_page_43_Picture_3.jpeg)

При повторном нажатии кнопки **ВВОД** на дисплее отображаются координата места проведения измерений.

![](_page_43_Picture_5.jpeg)

Для отображения местоположения точки измерений на карте необходимо преобразовать полученные при измерении данные в файл KML. Преобразование данных производится в программе, поставляемой вместе с плотномером. Описание по установке и работе программы приведены в п. 2.3.5

KML, или Keyhole Markup Language(язык географической разметки), – это грамматика XML и формат файла, позволяющие моделировать и хранить географические объекты (точки, линии, изображения, многоугольники и модели) для отображения в Google Планета Земля, Картах Google и других программах. KML можно использовать для обмена метками и информацией с другими пользователями названных программ. Примеры файлов KML можно также найти в галерее KML и на сайте сообщества Google Планета Земля, где содержится описание интересных функций и меток.

Файл KML обрабатывается программами Google Планета Земля так же, как файлы HTML и XML обрабатываются веббраузерами. Как и в HTML, структура языка KML основана на тегах с именами и атрибутами, которые используются для достижения определенных целей при просмотре. Таким образом, Google Планета Земля играет роль браузеров для файлов KML.

KML — язык управления геоданными, являющийся основным для Google Earth, также поддерживается такими популярными средами как MS Virtual Earth, ArcGIS, Microstation, Autodesk.

Для экспорта в kml необходимо:

1 Выделить необходимые результаты измерений для экспорта (Shift + стрелки Вверх, Вниз);

2 Выбрать пункт меню "Файл"- "Экспорт в kml";

3 Ввести путь на диске и имя файла.

Подождать, пока программа подготавливает данные для экспорта. По завершению экспорта в указанной вами папке будет сохранен файл с расширением \*.kml.

Для просмотра экспортированного файла необходимо установить на ПК одну из перечисленных выше программ.

Для открытия экспортированного файла два раза щелкнуть на нем. Откроется установленное вами ранее ПО и отобразятся сохраненные данные на карте.

Для отображения результатов измерений в указанной точке щелкнуть мышкой по метке на карте (отобразиться сообщение с датой, порядковым номером и измеренной величиной плотности Rcp).

Более подробную информацию о программе Google Earth (Google Планета Земля) можно получить по ссылке <http://www.google.com/earth/index.html>

Скачать Google Earth (Google Планета Земля) можно по ссылке <http://www.google.com/earth/download/ge/agree.html>

Все перечисленные программные продукты являются собственностью правообладателей.

Приведенная информация является справочной, с условиями использования и возможностями программных продуктов обращаться к правообладателям.

### **Паспорт Плотномер асфальтобетона ПА-МГ4**

#### **1 Общие сведения об изделии**

1.1 Плотномер предназначен для измерения плотности и температуры асфальтобетонных покрытий.

1.2 Область применения: оперативный неразрушающий контроль плотности и равномерности уплотнения асфальтобетонных покрытий на предприятиях автодорожного строительства, в научноисследовательских и дорожно-испытательных лабораториях.

1.3 Условия эксплуатации:

− температура окружающего воздуха от минус 10 °С до 40 °С;

− относительная влажность воздуха до 95 %;

− атмосферное давление от 84,0 до 106,7 кПа.

![](_page_45_Picture_166.jpeg)

### **2 Технические характеристики**

### **Плотномер асфальтобетона ПА-МГ4**

![](_page_46_Picture_159.jpeg)

#### **3 Комплект поставки**

![](_page_46_Picture_160.jpeg)

Обеспечивает передачу данных из архива электронного блока в ПК

#### **4 Свидетельство о приемке**

### **5 Гарантийные обязательства**

5.1 Изготовитель гарантирует соответствие плотномера требованиям нормативной технической документации при условии соблюдения потребителем правил эксплуатации и хранения, установленных в настоящем руководстве по эксплуатации.

5.2 Срок гарантии устанавливается 18 месяцев со дня ввода в эксплуатацию.

Гарантийный срок хранения – 6 месяцев с момента изготовления прибора.

5.3 В течение гарантийного срока безвозмездно устраняются

выявленные дефекты.

Гарантийные обязательства не распространяются на плотномеры с нарушенным клеймом изготовителя, имеющие грубые механические повреждения, а также на элементы питания.